## 1. Package Contents

Thank you for purchasing PLANET 8/16/24-Port Gigabit **802.3bt PoE++ Managed Injector Hub**, UPOE-800G/UPOE-1600G/UPOE-2400G. **"802.3bt PoE++ Managed Injector Hub"** mentioned in this quick installation guide refers to the UPOE-800G/UPOE-1600G/UPOE-2400G.

| Model Name | 10/100/1000T<br>Data + Power<br>Output Ports | 10/100/1000T<br>Data<br>Input Ports | 10/100/1000T<br>RJ45<br>Management Port |
|------------|----------------------------------------------|-------------------------------------|-----------------------------------------|
| UPOE-800G  | 8                                            | 8                                   | 1                                       |
| UPOE-1600G | 16                                           | 16                                  | 1                                       |
| UPOE-2400G | 24                                           | 24                                  | 1                                       |

Open the box of the **802.3bt PoE++ Managed Injector Hub** and carefully unpack it. The box should contain the following items:

- The 802.3bt PoE++ Managed Injector Hub x 1
- Quick Installation Guide x 1
- Power Cord x 1
- Rubber Feet x 4
- 19" Rack-mounting Brackets x 2

If any item is found missing or damaged, please contact your local reseller for replacement.

- 1 -

## 3. Starting Web Management

The following shows how to start up the **Web Management** of the **802.3bt PoE++ Managed Injector Hub**. Note the **802.3bt PoE++ Managed Injector Hub** is configured through an Ethernet connection. Please make sure the manager PC must be set to the same **IP subnet address** 

For example, the default IP address of the **802.3bt PoE++ Managed Injector Hub** is **192.168.0.100**, then the manager PC should be set to **192.168.0.x** (where x is a number between 1 and 254, except 100) and the default subnet mask is 255.255.255.0.

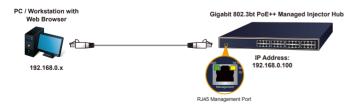

Figure 3-1: IP Management Diagram

### Logging in to the 802.3bt PoE++ Managed Injector Hub

- Use Internet Explorer 8.0 or above Web browser and enter IP address <u>http://192.168.0.100</u> to access the Web interface.
- When the following dialog box appears, please enter the default user name and password "admin". The login screen in Figure 3-2 appears.

Default Username: **admin** Default Password: **admin** 

## 2. Requirements

- Workstations running Windows XP/2003/Vista/7/8/2008/10, MAC OS X or later, Linux, UNIX, or other platforms are compatible with TCP/IP protocols.
- Workstations are installed with Ethernet NIC (Network Interface Card)
- Ethernet Port Connection
  - Network cables -- Use standard network (UTP) cables with RJ45 connectors.
  - > The above PC is installed with Web browser.

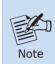

It is recommended to use Internet Explorer 8.0 or above to access the **802.3bt PoE++ Managed Injector Hub**. If the Web interface of the **802.3bt PoE++ Managed Injector Hub** is not accessible, please turn off the anti-virus software or firewall and then try it again.

-2 -

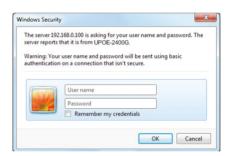

Figure 3-2: Web Login Screen

3. After entering the password, the main screen appears as Figure 3-3 shows.

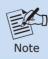

The following web screen is based on the UPOE-2400G. The displays of the UPOE-800G and UPOE-1600G are the same as that of the UPOE-2400G.

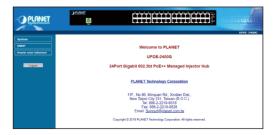

Figure 3-3: Web Main Screen of 802.3bt PoE++ Managed Injector Hub

The **802.3bt PoE++ Managed Injector Hub** Menu on the left of the Web page lets you access all the commands and statistics the **802.3bt PoE++ Managed Injector Hub** provides.

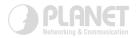

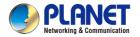

Quick Installation Guide

## www.PLANET.com.tw

# 8/16/24-Port 802.3bt PoE++ **Managed Injector Hub**

► UP0E-800G/UP0E-1600G/UP0E-2400G

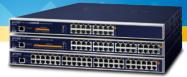

PLANET Technology Corp.
10F., No. 96, Minquan Rd., Xindian Dist., New Taipei City 231, Taiwan

**Energy Saving Note of the Device** 

This power required device does not support Standby mode operation. For energy saving, please remove the power cable to disconnect the device from the power circuit. Without removing power cable, the device will still consume power from the power source. In view of Saving the Einergy and reducing the unnecessary power consumption, it is strongly suggested to ennove the power connection for the device if this device is not intended to be active. 2010-AF0480-002

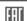

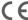

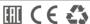

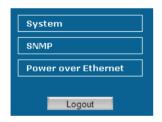

Figure 3-4: 802.3bt PoE++ Managed Injector Hub Menu

Now, you can use the Web management interface to continue the 802.3bt PoE++ Managed Injector Hub management. Please refer to the user's manual for more.

## 4. Recovering Back to Default Configuration

## IP Address has been changed or admin password has been forgotten -

To reset the IP address to the default IP Address "192.168.0.100" or reset the login password to default value, press the reset button on the front panel for about 5 seconds. After the device is rebooted, you can log in the Web interface management within the same subnet of 192.168.0.xx.

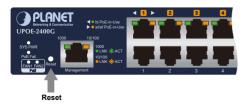

Figure 4-1: 802.3bt PoE++ Managed Injector Hub Reset Button

## 5. Customer Support

Thank you for purchasing PLANET products. You can browse our online FAQ resource and User's Manual on PLANET Web site first to check if it could solve your issue. If you need more support information, please contact PLANET switch support team.

PLANET online FAQs:

http://www.planet.com.tw/en/support/faq

Switch support team mail address:

rd&keyword=UPOE&view=3#list

support@planet.com.tw

UPOE-800G/1600G/2400Gv2 User's Manual https://www.planet.com.tw/en/support/downloads?&method=keywo

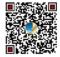

Copyright © PLANET Technology Corp. 2019. Contents are subject to revision without prior notice. PLANET is a registered trademark of PLANET Technology Corp. All other trademarks belong to their respective owners.